2-591-644-**11**(1)

# **SONY.**

# *Portable MiniDisc Player*

# **Operating Instructions**

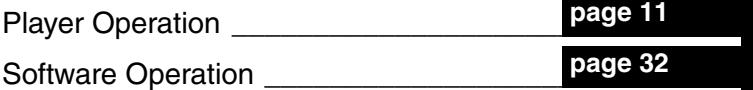

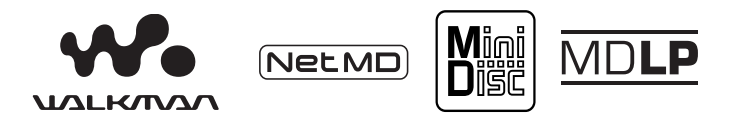

"WALKMAN" is a registered trademark of Sony Corporation to represent Headphone Stereo products. Wounterwan is a trademark of Sony Corporation.

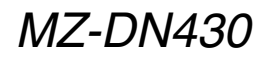

© 2005 Sony Corporation Download from Www.Somanuals.com. All Manuals Search And Download.

# **WARNING**

#### **To prevent fire or shock hazard, do not expose the unit to rain or moisture.**

Do not install the appliance in a confined space, such as a bookcase or built-in cabinet.

To prevent fire, do not cover the ventilation of the apparatus with news papers, table cloths, curtains, etc. And don't place lighted candles on the apparatus.

To prevent fire or shock hazard, do not place objects filled with liquids, such as vases, on the apparatus.

Certain countries may regulate disposal of the battery used to power this product. Please consult with your local authority.

#### **Caution**

The use of optical instruments with this product will increase eye hazard.

CAUTION — CLASS 1M INVISIBLE LASER RADIATION WHEN OPEN

DO NOT VIEW DIRECTLY WITH OPTICAL INSTRUMENTS

#### **Information**

IN NO EVENT SHALL SELLER BE LIABLE FOR ANY DIRECT, INCIDENTAL OR CONSEQUENTIAL DAMAGES OF ANY NATURE, OR LOSSES OR EXPENSES RESULTING FROM ANY DEFECTIVE PRODUCT OR THE USE OF ANY PRODUCT.

#### **For customers who purchased this product in the USA**

## **Owner's Record**

The serial number is located at the rear of the disc compartment lid and the model number is located at the top and bottom. Record the serial number in the space provided below. Refer to them whenever you call upon your Sony dealer regarding this product.

Model No. MZ-DN430 Serial No.

## **Product registration**

Please register this product on line at www.sony.com/walkmanreg <http://www.sony.com/walkmanreg>

Proper registration will enable us to send you periodic mailings about software upgrades, new products, services and other important announcements. Thank you.

#### **If you have any questions about this product, contact:**

- **http://www.sony.com/ walkmansupport**
- **Sony Network Portable Audio Support Line 1-(866)-456-7669**
- **Sony Customer Information Services Center 12451 Gateway Blvd. Fort Myers, FL 33913**

## **Declaration of Conformity**

Trade Name: SONY Model No.: MZ-DN430 Responsible Party: Sony Electronics Inc. Address: 16450 W.Bernardo Dr,

San Diego, CA 92127 USA Telephone No.: 858-942-2230

This device complies with Part 15 of the FCC Rules. Operation is subject to the following two conditions: (1) This device may not cause harmful interference, and (2) this device must accept any interference received, including interference that may cause undesired operation.

This equipment has been tested and found to comply with the limits for a Class B digital device, pursuant to Part 15 of the FCC Rules. These limits are designed to provide reasonable protection against harmful interference in a residential installation. This equipment generates, uses, and can radiate radio frequency energy and, if not installed and used in accordance with the instructions, may cause harmful interference to radio communications. However, there is no guarantee that interference will not occur in a particular installation. If this equipment does cause harmful interference to radio or television reception, which can be determined by turning the equipment off and on, the user is encouraged to try to correct the interference by one or more of the following measures:

- Reorient or relocate the receiving antenna.
- Increase the separation between the equipment and receiver.
- Connect the equipment into an outlet on a circuit different from that to which the receiver is connected.

— Consult the dealer or an experienced radio/TV technician for help.

You are cautioned that any changes or modifications not expressly approved in this manual could void your authority to operate this equipment.

## **Notice for users**

#### **On the supplied software**

- **•** Copyright laws prohibit reproducing the software or the manual accompanying it in whole or in part, or renting the software without the permission of the copyright holder.
- **•** In no event will SONY be liable for any financial damage, or loss of profits, including claims made by third parties, arising out of the use of the software supplied with this player.
- **•** In the event a problem occurs with this software as a result of defective manufacturing, SONY will replace it. However, SONY bears no other responsibility.
- **•** The software provided with this player cannot be used with equipment other than that which is so designated.
- **•** Please note that, due to continued efforts to improve quality, the software specifications may be changed without notice.
- **•** Operation of this player with software other than that provided is not covered by the warranty.
- **•** The ability to display the languages on the software will depend on the installed OS on your PC. For better results, please ensure that the installed OS is compatible with the desired language you want to display.
	- We do not guarantee all the languages will be able to be displayed properly on the software.
	- User-created characters and some special characters may not be displayed.
- **•** Depending on the type of the text and characters, the text shown on the software may not be displayed properly on the device. This is due to:
	- The capability of the connected device.
	- The device is not functioning normally.

#### **On the battery**

- **•** When you replace the battery, be sure to use a new one.
- If "LoBATT" appears even once in the display, replace the battery.

#### *Notes*

- **•** SonicStage and SonicStage logo are trademarks or registered trademarks of Sony Corporation.
- **•** MD Simple Burner, OpenMG, "Magic Gate", "MagicGate Memory Stick", "Memory Stick", Hi-MD, Net MD, ATRAC, ATRAC3plus and their logos are trademarks of Sony Corporation.
- **•** Microsoft, Windows, Windows NT and Windows Media are trademarks or registered trademarks of Microsoft Corporation in the United States and /or other countries.
- **•** IBM and PC/AT are registered trademarks of International Business Machines Corporation.
- **•** Macintosh is a trademark of Apple Computer, Inc. in the United States and/ or other countries.
- **•** MMX and Pentium are trademarks or registered trademarks of Intel Corporation.
- **•** All other trademarks and registered trademarks are trademarks or registered trademarks of their respective holders.
- **•** ™ and ® marks are omitted in this manual.

**•** CD and music-related data from Gracenote, Inc., copyright © 2000-2004 Gracenote. Gracenote CDDB<sup>®</sup> Client Software, copyright 2000-2004 Gracenote. This product and service may practice one or more of the following U.S. Patents: #5,987,525; #6,061,680; #6,154,773, #6,161,132, #6,230,192, #6,230,207, #6,240,459, #6,330,593 and other patents issued or pending. Gracenote and CDDB are registered trademarks of Gracenote. The Gracenote logo and logotype, the Gracenote CDDB logo, and the "Powered by Gracenote" logo are trademarks of Gracenote.

Program © 2001, 2002, 2003, 2004 Sony Corporation Documentation © 2004 Sony Corporation

# **Table of contents**

# *Player Operations*

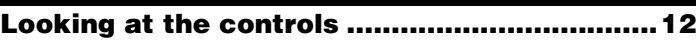

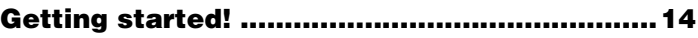

# **[Playing an MD right away!...............................16](#page-15-0)**

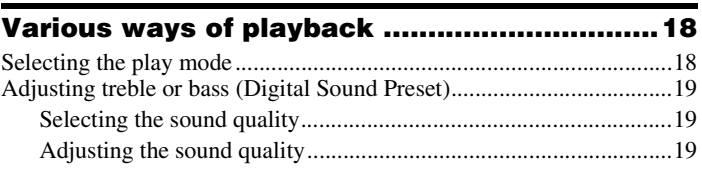

# **[Using the group function.................................21](#page-20-0)** [What is the group function?...................................................................21](#page-20-1) [Playing a track in group play...........................................................21](#page-20-2) [Selecting the play mode for group play \(Group Play Mode\) ..........22](#page-21-0)

## **[Other Operations .............................................23](#page-22-0)** [Viewing various information .................................................................23](#page-22-1) [Starting the playback quickly \(Quick Mode\).........................................24](#page-23-0) [Protecting your hearing \(AVLS\)............................................................25](#page-24-0) [Locking the controls \(HOLD\)................................................................25](#page-24-1)

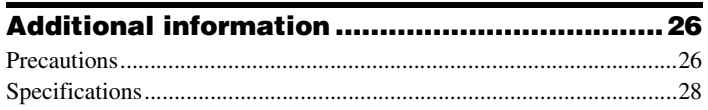

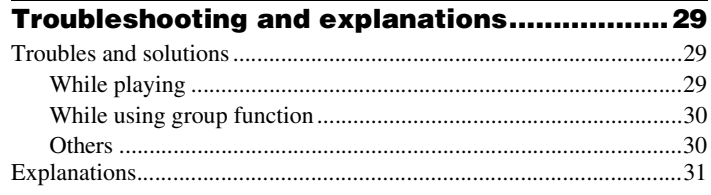

Download from Www.Somanuals.com. All Manuals Search And Download.

# *Software Operation*

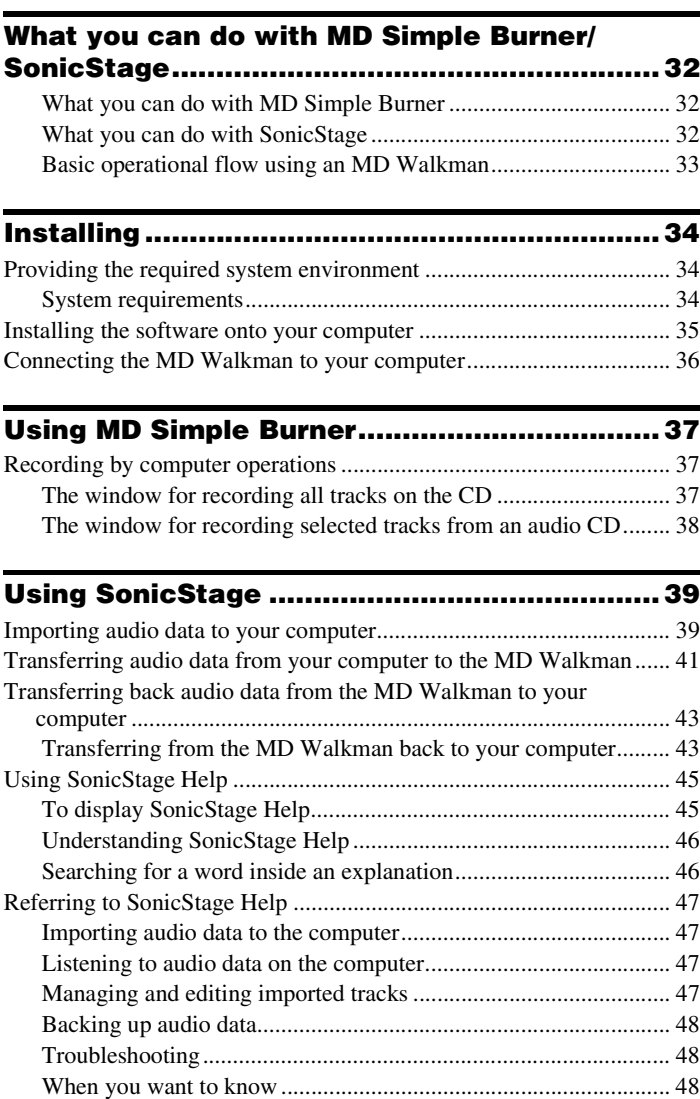

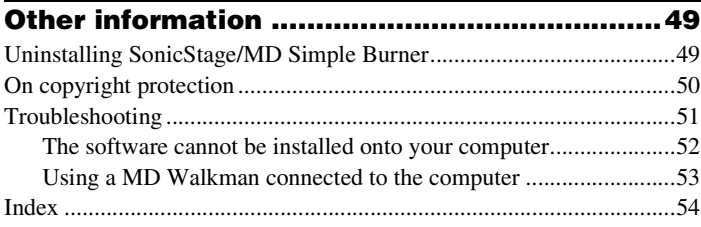

# **Before using this product**

This manual explains the player operations and the installation and basic use of the supplied software.

For details on the various operations, refer to the pages indicated below.

# **When using the player**

# **Player Operation (pages 11 to [31\)](#page-30-1)**

Pages 11 to [31](#page-30-1) in this manual explain all of the player functions.

#### **Troubleshooting and explanations [\(page 29\)](#page-28-3)**

This section shows the troubles you may find while using the player, and their solutions.

# **When using the Net MD (the player) connected to your computer**

## **Software Operation (pages [32](#page-31-0) to [53\)](#page-52-1)**

Pages [32](#page-31-0) to [53](#page-52-1) in this manual explain the installation and basic operations of the supplied SonicStage and MD Simple Burner software.

#### **Other information [\(page 49\)](#page-48-2)**

This section shows the troubles you may find while using the supplied software, and their solutions. It also has the list of frequently asked questions and answers.

## **SonicStage Ver. 2.3 Help**

This is a help that you can view on your computer screen. Refer to Help for details on the use of the software. To display the help window, see [page 45](#page-44-2).

#### *Notes on the ["Software Operation"](#page-31-0) section*

- **•** The displayed items in the illustrations that appear in this section may differ from the actual items displayed by the software.
- **•** Explanations in this section assume familiarity with basic Windows operations. For details on the use of your computer and the operating system, please refer to the respective manuals.
- **•** Explanations in this section cover general Net MD products. For this reason, some explanations (and some illustrations) may not be applicable to your Net MD. Please refer to the operating instructions of your Net MD as well.

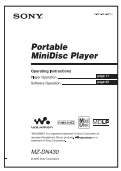

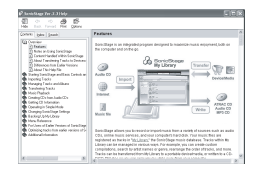

# <span id="page-10-2"></span><span id="page-10-0"></span>**Checking the supplied accessories**

<span id="page-10-3"></span>Headphones (1) Dedicated USB cable (1) CD-ROM (SonicStage/MD Simple Burner) (1[\)\\*](#page-10-1) Recordable disc (1)

<span id="page-10-1"></span>∗Do not play a CD-ROM on an audio CD player.

## **Note**

When using this unit, remember to follow the precautions below in order to avoid warping the cabinet or causing the unit to malfunction.

**Make sure not to sit down with the unit in your back pocket.**

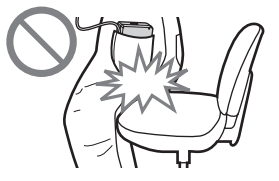

# <span id="page-11-0"></span>**Looking at the controls**

This model comes in two designs with different shapes and names for the buttons.

# **Front of the player**

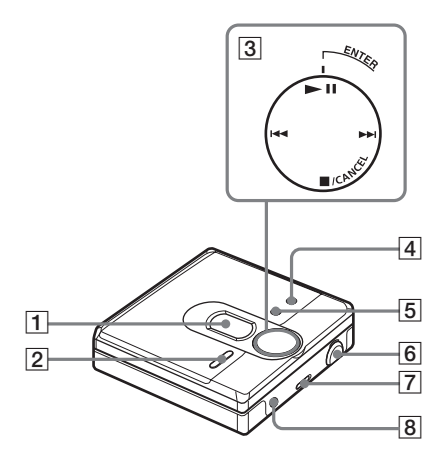

- $\boxed{1}$  Display window
- $[2]$  VOL (VOLUME) +\* and button
- 3 4-position control key  $E\hat{N}TER/\blacktriangleright$ (enter/play/pause)\*  $\blacktriangleright$  and  $\blacktriangleright$  (search/AMS) x/CANCEL (stop/cancel)
- **4** MENU button
	- ∗ The button has a tactile dot.
- **5** GROUP button
- **6** USB jack When connecting to your computer, connect the dedicated USB cable to this jack.
- **7** HOLD switch
- $\boxed{8}$  (headphones/earphones) jack

# **Back of the player**

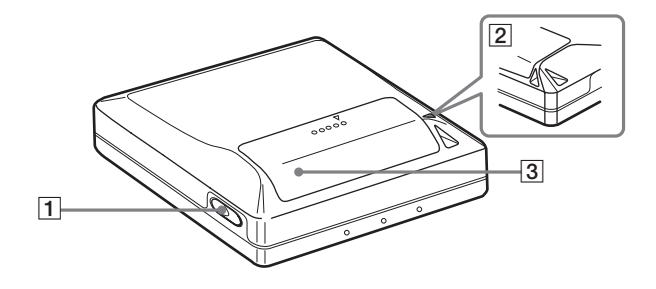

**1** OPEN button

3 Battery compartment lid

 $\boxed{2}$  Hand strap hole

Use the hole to attach your own strap.

# **The display window of the player**

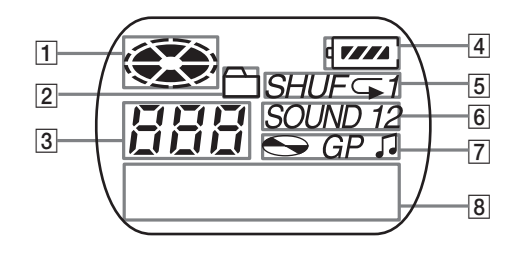

- $\boxed{1}$  Disc indication
- **2** Group mode indication Lights up when group mode is on.
- **3** Track number display
- **4** Battery level indication Shows approximate battery condition.
- **5** Play mode indication Shows play mode of the MD.
- $|6|$  SOUND indication
- **7** Disc, group, track indication
- $\boxed{8}$  Character information display Displays the track names, elapsed time, etc.

# <span id="page-13-0"></span>**Getting started!**

# 1**Insert an alkaline dry battery.**

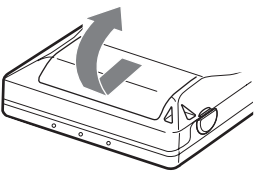

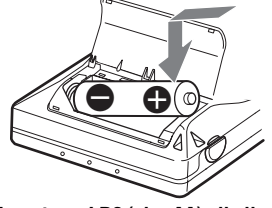

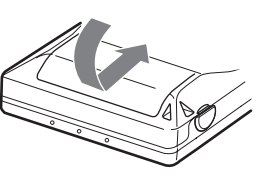

**Slide to open the battery compartment lid.**

**Insert one LR6 (size AA) alkaline**  dry battery with  $\ominus$  end first.

**Close the lid.**

## **When to replace the battery**

You can check the battery condition through the battery indicator while using the player.

r r Battery power decreasing

Weak battery

The battery has gone out.

"LoBATT" flashes in the display, and the power goes off.

## <span id="page-13-1"></span>**Battery life1)**

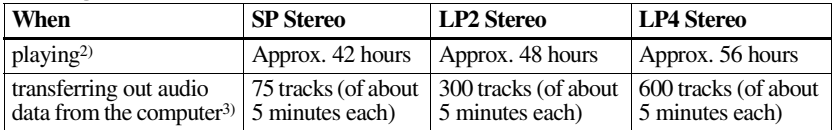

1)When using a new Sony LR6 (size AA) alkaline dry battery (produced in Japan).

2)Measured in accordance with the JEITA (Japan Electronics and Information Technology Industries Association) standard.

3)The numbers of tracks that can be transferred differs according to the computer's operating environment.

#### *Notes*

- **•** Disconnect the dedicated USB cable before replacing the dry battery.
- The battery life may be shorter than that specified, depending on the operating conditions, the temperature of the location, and varieties of batteries.
- **• When you replace the battery, be sure to use a new one.**
- **•If "LoBATT" appears even once in the display, replace the battery.**

# <span id="page-14-0"></span>2**Make connections and unlock the controls.**

 $\bullet$  Connect the headphones/earphones to i**.**

2 **Slide HOLD in the opposite direction of the arrow indicated on the player (HOLD** .**) to unlock the control.**

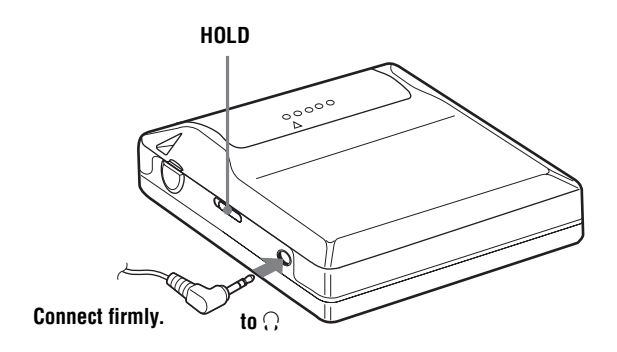

# <span id="page-15-0"></span>**Playing an MD right away!**

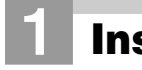

1**Insert an MD.**

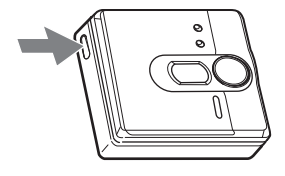

1 **Press OPEN to open the lid.** 2 **Insert an MD to the direction of the arrow with the label side facing front, and press the lid down to close.**

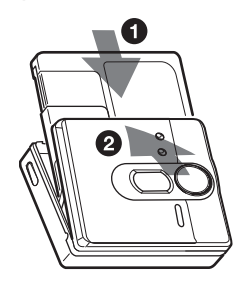

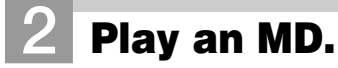

 $ENTER/\blacktriangleright$ **II.**  $H$ **4.** >**,** x**/CANCEL**

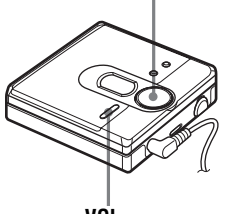

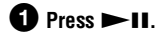

2 **Press VOL + or – to adjust the volume.** The volume indicator appears in the display allowing you to check the volume level.

## **To stop play, press <b>E**.

Playback starts from the point you last stopped playing.

To start playback from the beginning of the first **VOL +, –** track, hold down  $\blacktriangleright$  **II** for 2 seconds or more.

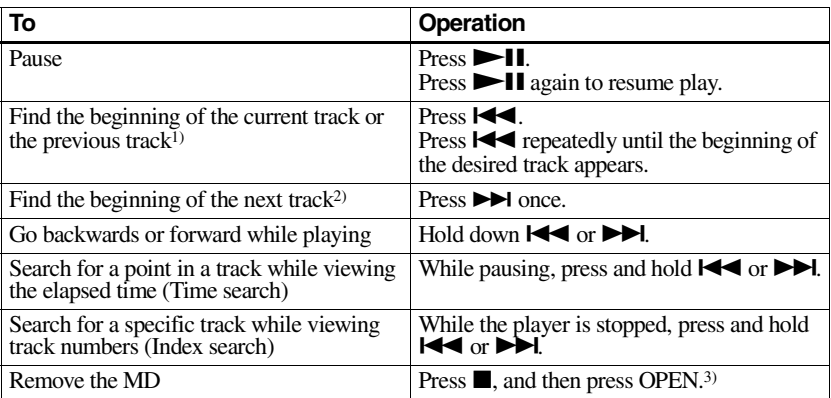

<span id="page-16-2"></span><span id="page-16-1"></span><sup>1)</sup> If you press  $\blacktriangleleft$  twice continuously while playing the first track of the disc, the player goes to the beginning of the last track on the disc.

<sup>2)</sup> If you press  $\blacktriangleright$  during the last track of the disc, the player goes to the beginning of the first track on the disc.

3) If you open the lid, the playback will begin from the beginning of the first track (except when group mode is on).

#### <span id="page-16-0"></span>*Suppressing the skip of the sound (G-PROTECTION)*

The G-PROTECTION function was developed to provide a higher level of shock resistance than that of existing players in order to allow the player to be used while jogging.

#### *Note*

The playback sound may skip if:

- **•** the player receives stronger continuous shock.
- **•** a dirty or scratched MiniDisc is played.

# ٠ö

**•** The MZ-DN430 supports DSP TYPE-S for ATRAC/ATRAC3. It thus allows you to enjoy TYPE-S high-quality sound from MDs recorded in MDLP mode on TYPE-S-equipped MD decks, etc.

• The player can play the track recorded by  $2 \times$  or  $4 \times$  long playing mode (LP2 or LP4). Normal stereo playback, LP2 stereo playback, LP4 stereo playback or monaural playback is automatically selected to match the audio source.

# <span id="page-17-3"></span><span id="page-17-1"></span><span id="page-17-0"></span>**Selecting the play mode**

You can select various play modes such as normal play, single-track play (1 Trk), or shuffle play (Shuff). You can also select repeat play with the selected play mode.

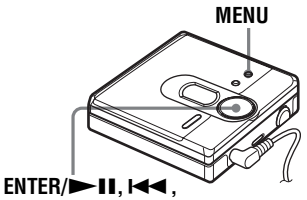

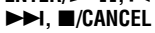

**1** Press MENU.

- **2** Press  $\blacksquare$  or  $\blacktriangleright$  repeatedly until "P-MODE" appears in the display, and then press  $ENTER$  $II.$
- <span id="page-17-2"></span> $3$  Press  $\overline{\mathsf{H}}$  or  $\overline{\mathsf{H}}$  repeatedly to select the play mode, and then press  $ENTER/11$

Each time you press  $\blacktriangleright$ , the display item indicated by  $\bullet$  changes as follows:

Pressing  $ENTER$  II while  $\Omega$  is flashing causes the play mode to enter.

## **Pressing**  $\blacktriangleright$  **repeatedly changes**  $\Omega$ **.**

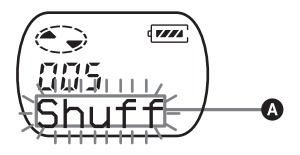

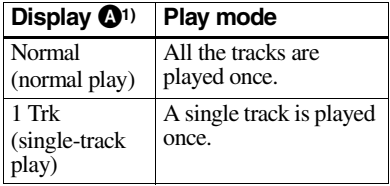

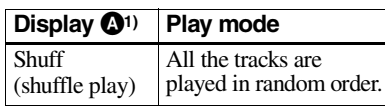

- <sup>1)</sup> Group play mode ( $\Box$ ) appears whenever you play a disc with group settings. For more details, see ["Playing a track in group play"](#page-20-2) [\(page 21\)](#page-20-2).
- **4** Press  $\blacktriangleright$  or  $\blacktriangleright$  repeatedly until "RepOFF" or "RepON" (playing a track repeatedly) appears in the display, and then press  $ENTER/\blacktriangleright\blacksquare\blacksquare$ to enter the selection.

If you select "RepON", " $\subseteq$ " appears on  $\Theta$  and the playback repeats with the play mode selected in step [3](#page-17-2).

### B **lights up when you press ENTER/**  $H<sub>1</sub>$

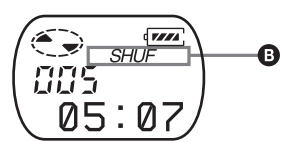

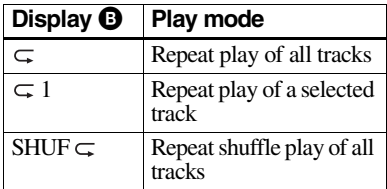

## **To cancel the procedure**

Press MENU**.**

## **To return the preceding settings**

 $Press$   $\blacksquare$ /CANCEL.

# <span id="page-18-3"></span><span id="page-18-0"></span>**Adjusting treble or bass (Digital Sound Preset)**

You can adjust the treble and bass to suit your taste. The player can store two sets of treble-bass adjustments, which can then be selected later during playback.

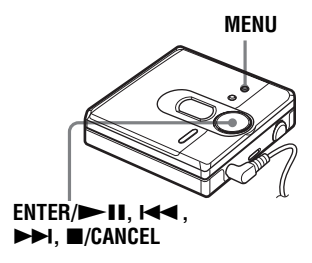

# <span id="page-18-1"></span>**Selecting the sound quality**

# **Factory settings**

Factory settings of the digital sound preset are as follows:

- **"**SOUND1**":** bass +1, treble ±0
- **"**SOUND2**":** bass +3, treble ±0
- **1** While playing, press MENU.
- **2** Press  $\blacktriangleright\blacktriangleleft$  or  $\blacktriangleright\blacktriangleright\blacktriangleright$  repeatedly until "SOUND" appears in the display, and  $press ENTER/$ |
- **3** Press  $\blacktriangleright$  or  $\blacktriangleright$  repeatedly to select "SOUND1", "SOUND2", or "OFF" in the display, and then press  $ENTER$  to enter the selection. Selecting "OFF" turns off the digital sound preset function.

# <span id="page-18-2"></span>**Adjusting the sound quality**

You can change the preset sound quality. To change the preset sound quality, select "SOUND1" or "SOUND2", the one you want to change, in advance.

- **1** While playing, press MENU.
- **2** Press  $\blacktriangleleft$  or  $\blacktriangleright$  repeatedly until "SOUND" appears in the display, and then press  $ENTER/\blacktriangleright$  11.
- **3** Press  $\blacktriangleright$  or  $\blacktriangleright$  repeatedly until "SET" appears in the display, and then press  $ENTER / \blacktriangleright$  1.
- **4** Press  $\blacktriangleright$  or  $\blacktriangleright$  repeatedly until "SOUND1" or "SOUND2" appears in the display, and then press ENTER/  $\blacktriangleright$ II.

The display shows the current "BASS" sound setting.

**5** Press  $\blacksquare \blacksquare$  or  $\blacktriangleright \blacksquare$  repeatedly to adjust the sound level.

> **Shows "SOUND1" or "SOUND2" is selected**

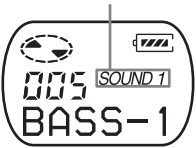

**The sound can be adjusted in 8 steps. (–4, –3, ...±0, ...+2, +3)**

**6** Press ENTER/**-II**.

"BASS" is set and the display changes to "TRE" (treble) setting mode.

**7** Press  $\blacksquare$  or  $\blacktriangleright$  repeatedly to adjust the sound level, and then press  $ENTER / \blacktriangleright$  II to enter the selection.

"TRE" (treble) is set.

The sound settings are saved and the playback display appears again.

### **To cancel the procedure**

Press MENU.

#### **To return the preceding settings**

Press /CANCEL.

#### *Note*

When using a digital sound preset, the sound may break or become distorted if the volume is turned up too high, depending on the settings or the track. In this case, change the settings of the sound quality.

# <span id="page-20-0"></span>*Using the group function*

# <span id="page-20-3"></span><span id="page-20-1"></span>**What is the group function?**

The group function is provided to allow playback of discs with group settings. The group function is convenient for playback of MDs on which several albums or CD singles have been recorded in MDLP (LP2/LP4) mode.

#### **What is a disc with group settings?**

The player can operate various functions in units of group; that is tracks that have been recorded on a disc as part of separate groups, as shown below.

#### **Before group settings are made**

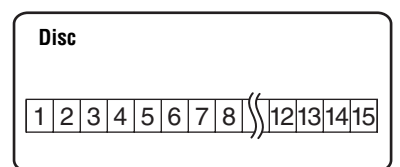

**Track 1 to 5 are assigned to group 1. Track 8 to12 are assigned to group 2. Track 13 to15 are assigned to group 3. Track 6 to 7 are assigned to no group.**

**After setting the group (group play)**

 $\ddagger$ 

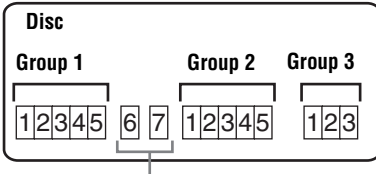

**Tracks that were not assigned to a group are treated as being part of "GP --".**

You can create a maximum of 99 groups on a disc.

#### *Note*

The player does not support the recording of group settings on the player. Use the supplied SonicStage software to assign tracks to group. For details, see ["Software Operation"](#page-31-0) section [\(page 32\).](#page-31-0)

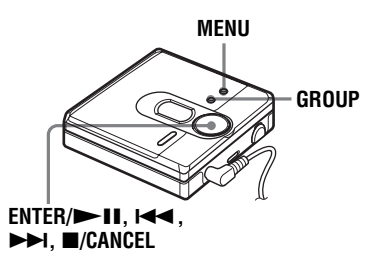

# <span id="page-20-4"></span><span id="page-20-2"></span>**Playing a track in group play**

In group play, all groups are played in order, starting with group 1, followed by the unassigned tracks ("GP --"). Playback stops after all the tracks have been played.

- **1** Press MENU.
- **2** Press  $\blacktriangleleft$  or  $\blacktriangleright$  repeatedly until "P-MODE" appears in the display, and then press  $ENTER/$   $\blacksquare$
- **3** Press  $\blacktriangleright$  or  $\blacktriangleright$  repeatedly until " $\bigcap$ " and "Normal" appear in the display, and then press  $ENTER/$   $\blacktriangleright$   $\blacksquare$ .
- **4** Press  $\blacktriangleright$  or  $\blacktriangleright$  repeatedly until "RepOFF" appears in the display, and then press  $ENTER / \blacktriangleright \blacksquare$  to enter the selection.

#### <span id="page-20-5"></span>**To cue to the start of a group (Group Skip)**

- **1** While playing, press GROUP.
- **2** Press  $\blacktriangleright$   $\blacktriangleright$  or  $\blacktriangleright$   $\blacktriangleright$  l.

Pressing the  $\blacktriangleleft \blacktriangleleft$  or  $\blacktriangleright \blacktriangleright$  button cues to the first track of the previous or next group.

# <span id="page-21-1"></span><span id="page-21-0"></span>**Selecting the play mode for group play (Group Play Mode)**

The shuffle play and repeat play function can be used during group play mode.

- **1** Press MENU.
- **2** Press  $\blacktriangleleft$  or  $\blacktriangleright$  until "P-MODE" appears in the display, and then press  $ENTER/1.$
- **3** Press  $\blacktriangleright$  or  $\blacktriangleright$  repeatedly to select the play mode, and then press  $ENTER/\rightharpoonup II$ .

After normal playback [\(page 18\),](#page-17-1) the following play modes are displayed.

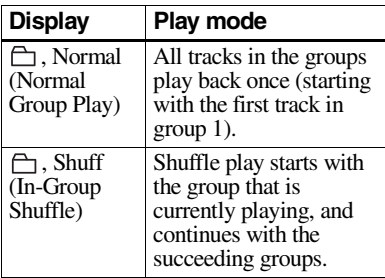

**4** Press  $\blacktriangleleft$  or  $\blacktriangleright$  repeatedly until "RepOFF" or "RepON" appears in the display, and then press ENTER/  $\blacktriangleright$  **I** to enter the selection.

> If you select "RepON", " $\subset$ " appears in the display and playback repeats in the respective group play mode (Group Repeat Play).

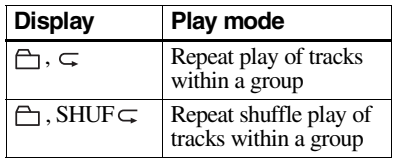

## **To cancel the procedure**

Press MENU.

**22**

## **To return the preceding settings**

 $Press$   $\blacksquare$ /CANCEL.

# <span id="page-22-1"></span><span id="page-22-0"></span>**Viewing various information**

You can check the track name, disc name, etc. during playback. Group-related items appear only when a track with group settings is played.

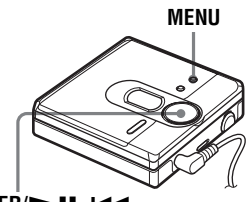

**ENTER/** $\blacktriangleright$ **II,**  $\blacktriangleright$ **44**, >**,** x**/CANCEL**

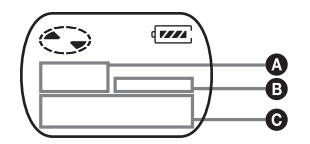

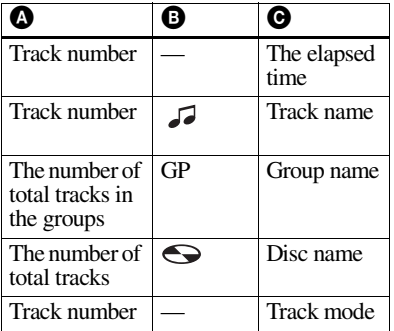

- **1** Press MENU.
- **2** Press  $\blacktriangleright\blacktriangleleft$  or  $\blacktriangleright\blacktriangleright\blacktriangleleft$  repeatedly until "DISP" appears in the display, and then press  $ENTER/\blacksquare$

**3** Press  $\blacksquare$  or  $\blacktriangleright$  repeatedly until the information that you want appears in the display, and then press ENTER/  $\blacktriangleright$   $\blacksquare$  to enter the selection.

Each time you press  $\blacktriangleright$ , the display changes as follows:

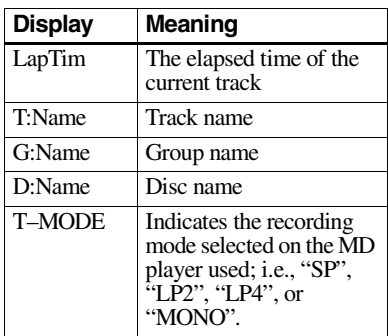

#### *Notes*

- **•** Depending on the group settings, the operating conditions and the disc settings, you may not be able to select certain indications or the indications may appear differently.
- **•** The "T–MODE" indication appears only during playback. It appears for a few seconds, and is then replaced by the elapsed time of the current track.

#### **To cancel the procedure**

Press MENU.

## **To return the preceding settings**

 $Press$   $\blacksquare$ /CANCEL.

# <span id="page-23-2"></span><span id="page-23-0"></span>**Starting the playback quickly (Quick Mode)**

After pressing the playback button or cueing to the track, the playback can start quickly.

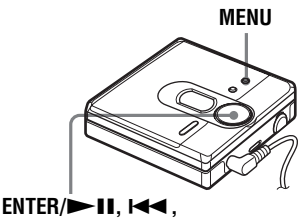

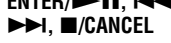

- **1** Press MENU.
- **2** Press  $\blacktriangleleft$  or  $\blacktriangleright$  repeatedly until "OPTION" appears in the display, and then press  $ENTER$  $II.$
- **3** Press  $\blacktriangleright$  or  $\blacktriangleright$  repeatedly until "Power" appears in the display, and then press  $ENTER / \blacktriangleright$   $\blacksquare$ .

<span id="page-23-1"></span>**4** Press  $\blacktriangleleft$  or  $\blacktriangleright$  repeatedly until "QUICK" appears in the display, and then press  $ENTER / \blacktriangleright$   $\blacksquare$ .

#### **To switch back to the normal setting**

Select "NORMAL" in step [4.](#page-23-1)

## **To cancel the procedure**

Press MENU.

#### **To return the preceding settings**

 $Press$   $\blacksquare/CANCEL$ .

#### *Notes*

- **•** When the power mode is set to "QUICK", the power remains on within the player even when nothing appears in the display. This leads to a shorter battery life.
- **•**If no player operation (including opening or closing of the lid) occurs for an hour, the power in the player automatically turn off. For this reason, the next time you start playback or do another operation, the player will not respond quickly. the unit, however, will return to quick mode afterwards.

# <span id="page-24-3"></span><span id="page-24-0"></span>**Protecting your hearing (AVLS)**

The AVLS (Automatic Volume Limiter System) function sets a maximum volume level to protect your ears.

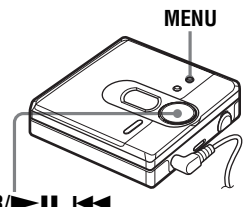

**ENTER/D-11, 144,** >**,** x**/CANCEL**

- **1** Press MENU.
- **2** Press  $\blacktriangleright$  or  $\blacktriangleright$  repeatedly until "OPTION" appears in the display, and then press  $ENTER/\blacktriangleright$   $\blacksquare$ .
- **3** Press  $\blacktriangleright$  or  $\blacktriangleright$  repeatedly until "AVLS" appears in the display, and then press  $ENTER / \blacktriangleright$  1.

<span id="page-24-2"></span>**4** Press  $\blacktriangleright$  or  $\blacktriangleright$  repeatedly until "ON" appears in the display, and then  $press ENTER/$  I to enter the selection.

> "ON" appears in the display, and after a few seconds, the playback display appears again.

## **To cancel the AVLS function**

Select "OFF" in step [4.](#page-24-2)

## **To cancel the procedure**

Press MENU.

## **To return the preceding settings**

Press **X/CANCEL** 

# <span id="page-24-4"></span><span id="page-24-1"></span>**Locking the controls (HOLD)**

To prevent the buttons from being accidentally operated when you carry the player, use this function.

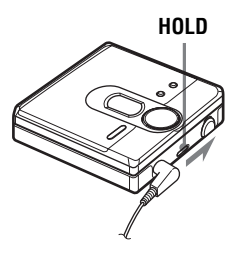

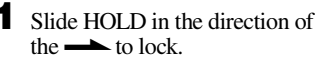

# **To unlock the controls**

Slide HOLD to the opposite direction of the arrow.

# <span id="page-25-1"></span><span id="page-25-0"></span>**Precautions**

## **On safety**

- **•** Do not carry or store the dry battery in the same place with metallic objects such as coins, key rings, or necklaces. This may cause a short-circuit and the generation of heat.
- **•**Incorrect battery usage may cause the battery fluid to leak or battery to burst. To prevent such accidents, make sure the battery is installed with the + and – poles oriented correctly.
- **•**If a battery leak should develop, carefully and thoroughly wipe away the battery fluid in the battery compartment before inserting a new battery.
- **•**If you will not use the player for a long time, be sure to remove the dry battery.

# **On Handling**

- **•** Do not drop or bump the player. This may cause the player to malfunction.
- **•** Do not pull headphones/earphones cords.
- **•** Do not place the player in the following places:
- —An extremely hot place (over 60°C  $(140^{\circ}F)$
- —A place exposed to direct sunlight or near a heater
- —In a car with the windows rolled up (especially in the summer)
- —In a damp place such as a bathroom
- —Near a source of electromagnetic fields
- such as a magnet, speaker, or TV
- —In a dusty place

## **On heat build-up**

Heat may build up in the player if it is used for an extended period of time. This, however, is not a malfunction.

## **On mechanical noise**

The player emits mechanical noise while operating, which is caused by the power-saving system of the player. This is not a malfunction.

## **On installation**

Never use the player where it will be subjected to extremes of light, temperature, moisture or vibration.

## **On the MiniDisc cartridge**

- **•** Do not touch the internal disc directly. Forcing the shutter open may damage the internal disc.
- **•** When transporting a MiniDisc, keep it in its case.
- **•** Do not place the cartridge where it will be subjected to light, temperature, moisture or dust.
- **•** Do not affix the label outside of the specified area on the MD. Make sure the label is placed within the recessed space on the disc.

## **On the headphones/earphones**

#### *Road safety*

Do not use headphones/earphones while driving, cycling, or operating any motorized vehicle. This may lead to a traffic accident and is illegal in many areas. It can also be potentially dangerous to play your player at high volumes while walking, especially at pedestrian crossings. You should exercise extreme caution or discontinue using the player in potentially hazardous situations.

#### *Preventing hearing damage*

Avoid using headphones/earphones at high volumes. Hearing experts advise against continuous, loud and extended play. If you experience a ringing in your ears, reduce the volume or discontinue use.

#### *Caring for others*

Keep the volume at a moderate level. This will allow you to hear outside sounds and to be considerate of the people around you.

## <span id="page-26-0"></span>**On cleaning**

- **•** After wiping the player casing with a soft cloth slightly moistened with water, wipe it again with a dry cloth. Do not use any type of abrasive pad, scouring powder or solvent such as alcohol or benzene as this may mar the finish on the casing.
- **•** Wipe the disc cartridge with a dry cloth to remove dirt.
- **•** Dust on the lens may prevent the unit from operating properly. Be sure to close the disc compartment lid after inserting or ejecting an MD.
- **•** To maintain good sound quality, use a soft cloth to clean the plugs of the headphones/ earphones. A dirty plug may cause noise or intermittent breaks in the sound during playback.
- **•** Clean the terminals periodically with a cotton swab or a soft cloth as illustrated.

#### **Dry battery compartment**

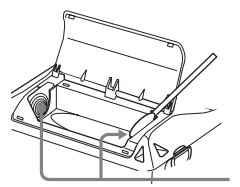

**Terminals**

#### **When recording with the supplied application software**

#### *Before you remove the MD after the transfer of audio data from your computer has completed*

Make sure that "TOC Edit" has disappeared in the display, and then press the  $\blacksquare$  (stop) button.

#### *If the power source (battery) accidentally becomes disconnected during recording*

The lid may refuse to open. If this happens, do not open the lid by force. Do the steps below instead.

- **1** Connect the power source (battery) firmly to the player.
- **2** Press the OPEN button to open the lid.

## **To protect a recorded MD**

To record-protect an MD, slide open the tab at the side of the MD. In this position, the MD cannot be recorded. To record again, slide the tab back so the tab is visible.

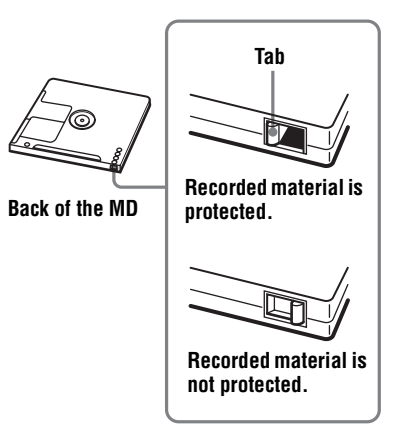

If you have any questions or problems concerning your player, please consult your nearest Sony dealer. (If a trouble occurred when the disc was in the player, we recommend that the disc be left in the player when you consult your Sony dealer so that the cause of trouble may be better understood.)

When consulting your Sony dealer, be sure to bring the player and the headphones/earphones.

# <span id="page-27-0"></span>**Specifications**

#### **MD Player**

#### **Audio playing system**

MiniDisc digital audio system **Laser diode properties** Material: GaAlAs Wavelength:  $\lambda = 790$  nm Emission duration: continuous Laser output: less than 44.6  $\mu$ W (This output is the value measured at a distance of 200 mm from the objective lens surface on the optical pick-up block with 7 mm aperture.)

#### **Recording and playback time (when using MDW-80)**

Maximum 160 min. in monaural Maximum 320 min. in LP4 stereo

#### **Revolutions**

Approx. 380 rpm to 2,700 rpm **Error correction**

ACIRC (Advanced Cross Interleave Reed Solomon Code)

#### **Sampling frequency** 44.1 kHz

**Coding** 

ATRAC (Adaptive TRansform Acoustic Coding)

ATRAC3 — LP2/LP4

#### **Modulation system**

EFM (Eight to Fourteen Modulation) **Number of channels**

2 stereo channels 1 monaural channel

#### **Frequency response**

20 to 20,000 Hz  $\pm$  3 dB **Outputs**

i: stereo mini-jack, maximum output level  $5 \text{ mW} + 5 \text{ mW}$ , load impedance  $16 \Omega$  (USA)

#### **General**

**Power requirements** One LR6 (size AA) alkaline battery (not supplied)

#### **Recommended temperature for check-in/check-out**   $+5$  °C ( $+41$ °F) or higher

**Battery operation time**

See ["Battery life" \(page 14\)](#page-13-1) **Dimensions**

Approx.  $81 \times 30.7 \times 74.4$  mm (w/h/d)  $(3^{1/4} \times$  $1\overline{1/4} \times 3$  in.) without projections

#### **Mass**

Approx. 113.3 g  $(4.0 \text{ oz})$  the player only

US and foreign patents licensed from Dolby Laboratories.

Design and specifications are subject to change without notice.

#### <span id="page-27-1"></span>**Optional accessories**

MDR series stereo Headphones/earphones\* SRS series Active Speakers

∗ When using optional headphones, use only headphones/earphones with stereo mini plugs. You cannot use headphones/ earphones with micro plugs.

Your dealer may not handle some of the above listed accessories. Please ask the dealer for detailed information about the accessories in your country.

# <span id="page-28-3"></span><span id="page-28-1"></span><span id="page-28-0"></span>**Troubles and solutions**

If you find any troubles operating the player, follow the steps below.

**1** Check this section, ["Troubles and solutions" \(page 29\)](#page-28-1).

**2** If you cannot solve the problem after you made checks, consult your nearest Sony dealer.

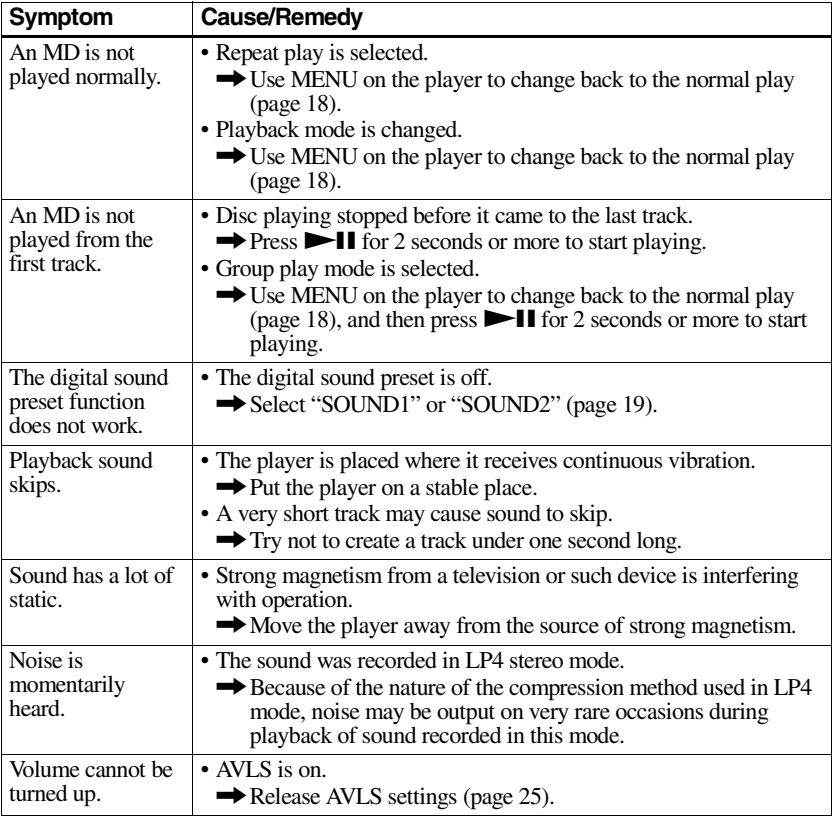

# <span id="page-28-2"></span>**While playing**

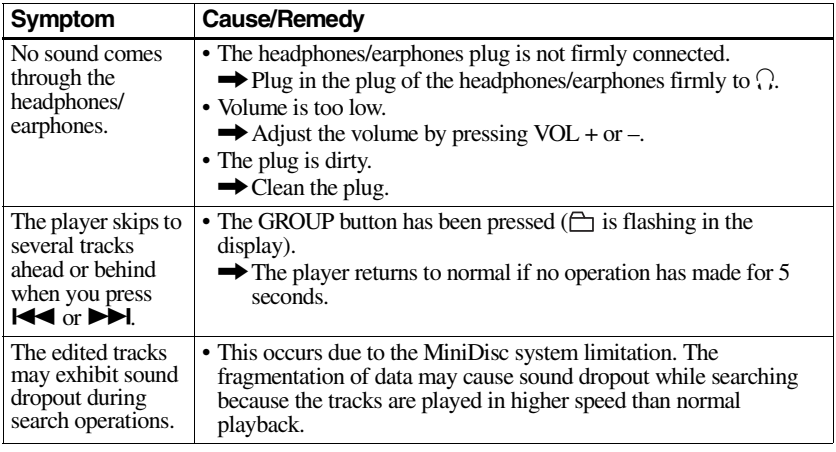

# <span id="page-29-0"></span>**While using group function**

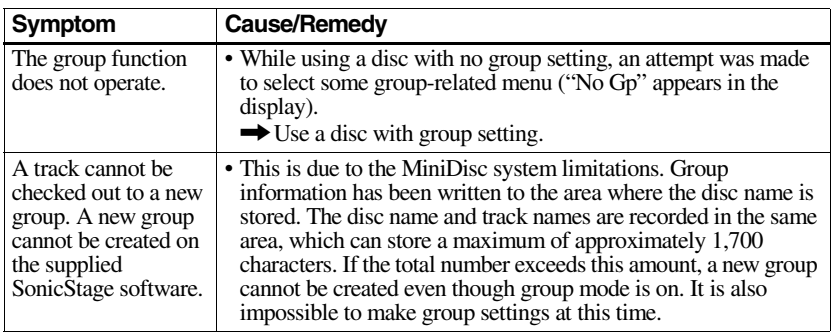

# <span id="page-29-1"></span>**Others**

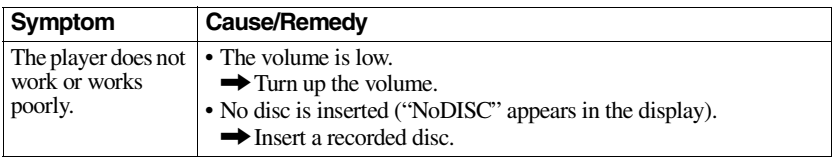

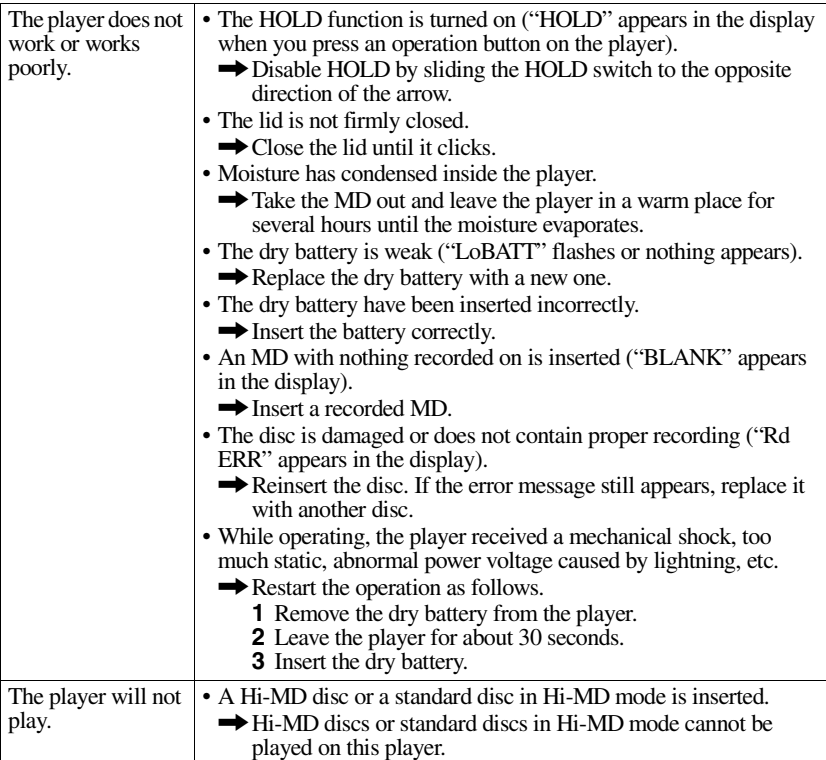

# <span id="page-30-0"></span>**Explanations**

## <span id="page-30-2"></span>**About the DSP TYPE-S for ATRAC/ATRAC3**

This player supports playback with the DSP TYPE-S specification for high-level Sony MiniDisc decks equipped with digital signal processors (DSP). This specification allows tracks recorded in MDLP mode to be played back with high quality sound. Since this player also supports DSP TYPE-R specification, superb sound is produced during playback in SP (normal stereo) mode as well.

## <span id="page-30-1"></span>**Suppressing the skips of the sound (G-PROTECTION)**

The G-PROTECTION function was developed to provide a higher level of shock resistance than that of existing players.

# <span id="page-31-1"></span><span id="page-31-0"></span>**What you can do with MD Simple Burner/SonicStage**

## <span id="page-31-2"></span>**What you can do with MD Simple Burner**

MD Simple Burner allows you to record music tracks from an audio CD in the CD drive of your personal computer to an MD Walkman, without first recording the music tracks to the computer.

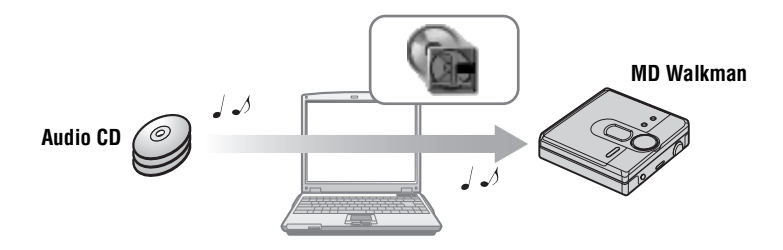

# <span id="page-31-3"></span>**What you can do with SonicStage**

SonicStage allows you to import audio data to your computer from music sources such as audio CDs and the Internet, and then transfer the audio data stored in your computer to an MD.

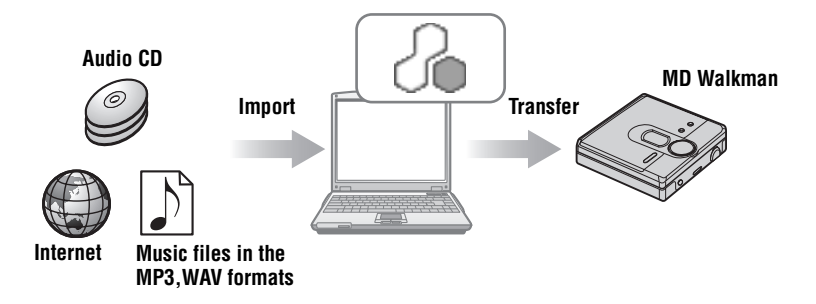

<span id="page-32-0"></span>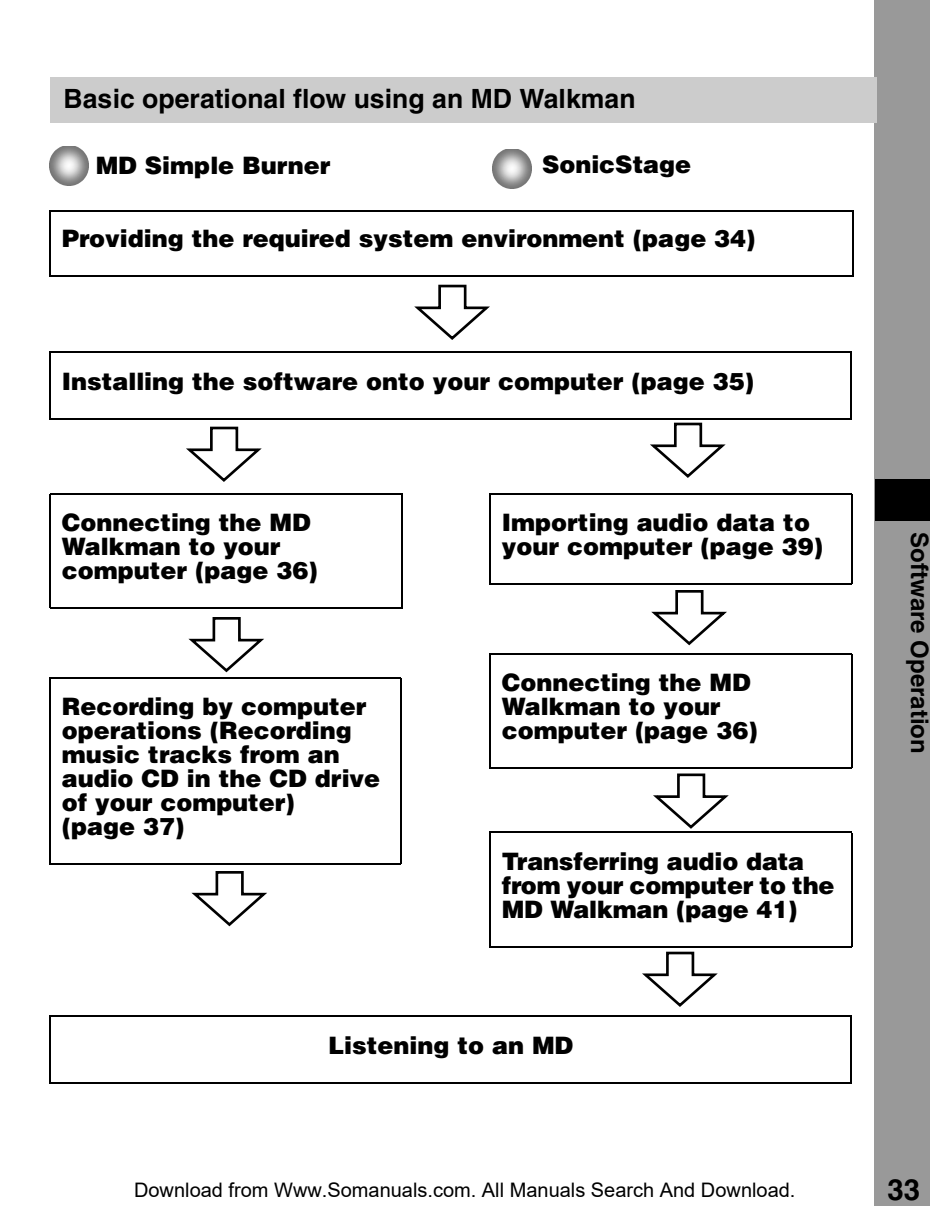

# <span id="page-33-8"></span><span id="page-33-3"></span><span id="page-33-1"></span><span id="page-33-0"></span>**Providing the required system environment**

## <span id="page-33-9"></span><span id="page-33-2"></span>**System requirements**

The following system environment is required in order to use the SonicStage Ver.2.3/MD Simple Burner Ver.2.0 software for the MD Walkman.

<span id="page-33-11"></span><span id="page-33-7"></span><span id="page-33-4"></span>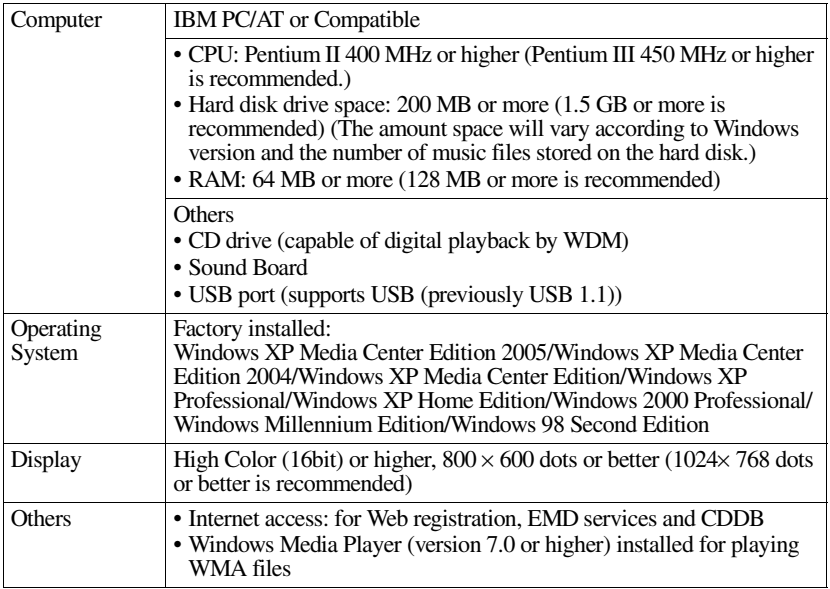

#### <span id="page-33-21"></span><span id="page-33-20"></span><span id="page-33-19"></span><span id="page-33-18"></span><span id="page-33-17"></span><span id="page-33-16"></span><span id="page-33-15"></span><span id="page-33-14"></span><span id="page-33-13"></span><span id="page-33-12"></span><span id="page-33-10"></span><span id="page-33-6"></span><span id="page-33-5"></span>**This software is not supported by the following environments:**

- **•** OSs other than the indicated above
- **•** Personally constructed PCs or operating systems
- An environment that is an upgrade of the original manufacturer-installed operating system
- **•** Multi-boot environment
- **•** Multi-monitor environment
- **•** Macintosh

#### **Notes**

- We do not ensure trouble-free operation on all computers that satisfy the system requirements.
- **•** The NTFS format of Windows XP/Windows 2000 Professional can be used only with the standard (factory) settings.
- **•** We do not ensure trouble-free operation of the system suspend, sleep, or hibernation function on all computers.
- **•** For Windows 2000 Professional users, install Service Pack 3 or later version before using the software.
	- Download from Www.Somanuals.com. All Manuals Search And Download.

# <span id="page-34-1"></span><span id="page-34-0"></span>**Installing the software onto your computer**

## **Before installing the software**

- **•** Make sure to close any virus-check software, as such software usually demands a large amount of system resources.
- **•** When you use the MD Walkman, make sure to install the software with the supplied CD-ROM.
	- If OpenMG Jukebox, SonicStage or Net MD Simple Burner is installed already, the previous software will be overwritten by the new version. The new version retains the functions of the older version, but with new functions added.
	- If SonicStage Premium or SonicStage Simple Burner is installed already, the previous software will co-exist with the new version.
	- You will still be able to use music data registered by an older software version even after SonicStage Ver.2.3 has been installed. As a precaution, we recommend that you back up your music data. To back up the data, refer to [Backing Up My Library]  $\overline{-}$ [Backing Up Data to a Disk] on SonicStage Help.
- **•** If the MD Walkman is connected to the computer with the USB cable, make sure to disconnect the USB cable first before installing the software.
- **1** Turn on your computer and start up Windows.
- **2** Insert the supplied CD-ROM into the CD drive of your computer.

<span id="page-34-2"></span>The setup program starts up automatically and the installation window appears. Depending on the region, a window may appear asking you to select your country/ region. In this case, follow the displayed instructions.

**3** Click [Install SonicStage and MD Simple Burner] and then follow the displayed instructions.

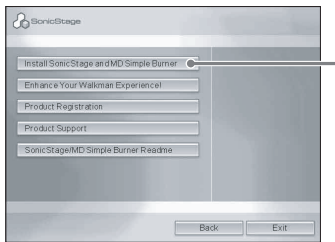

#### **Click [Install SonicStage and MD Simple Burner]**

Read the instructions carefully.

Depending on your region, the buttons other than [Install SonicStage and MD Simple Burner] may differ from those in the illustration above.

The installation may take 20 to 30 minutes, depending on your system environment. Make sure to restart your computer only after the installation is completed.

Was the installation successful?

If any trouble occurs during the installation, see ["Troubleshooting" \(page 51\).](#page-50-0)

Download from Www.Somanuals.com. All Manuals Search And Download.

# <span id="page-35-1"></span><span id="page-35-0"></span>**Connecting the MD Walkman to your computer**

After the software installation is completed, connect the MD Walkman to your computer.

- **1** Insert a recordable disc into the MD Walkman.
- **2** Insert a new dry battery into the MD Walkman, and connect the MD Walkman to the computer using the supplied dedicated USB cable.

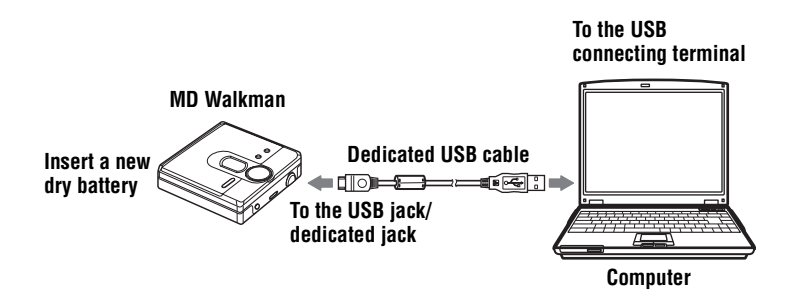

**3** Check the connections.

When the connections have been properly made, "PC $\rightarrow$ MD"\* appears in the display of the MD Walkman.

∗ Depending on the MD Walkman, "Net MD" may be displayed.

#### **Note**

When using the MD Walkman connected to your computer, it is recommended that you use a new dry battery. We do not assure the results should there be a mis-operation, transferring failure, or destruction of audio data caused by insufficient battery power.

# <span id="page-36-5"></span><span id="page-36-1"></span><span id="page-36-0"></span>**Recording by computer operations**

MD Simple Burner allows you to record music tracks from an audio CD in the CD drive of your personal computer to the MD Walkman.

<span id="page-36-6"></span>To start MD Simple Burner, click [Start] – [All Programs]\* – [MD Simple Burner] – [MD Simple Burner].

<span id="page-36-9"></span><span id="page-36-8"></span><span id="page-36-7"></span>∗ [Programs] in the case of Windows 2000 Professional/Windows Millennium Edition/Windows 98 Second Edition

## ö

There are other ways to start up MD Simple Burner as follows:

- Double-click the MD Simple Burner icon in the task tray, or right-click and select [Show Standard Mode].
- Double-click the MD Simple Burner shortcut icon on the desktop.

#### **Notes**

- Only audio CDs with a *decay* mark can be used with MD Simple Burner.
- We do not guarantee normal operation in the case of the copy-controlled CDs.

# <span id="page-36-3"></span><span id="page-36-2"></span>**The window for recording all tracks on the CD**

<span id="page-36-4"></span>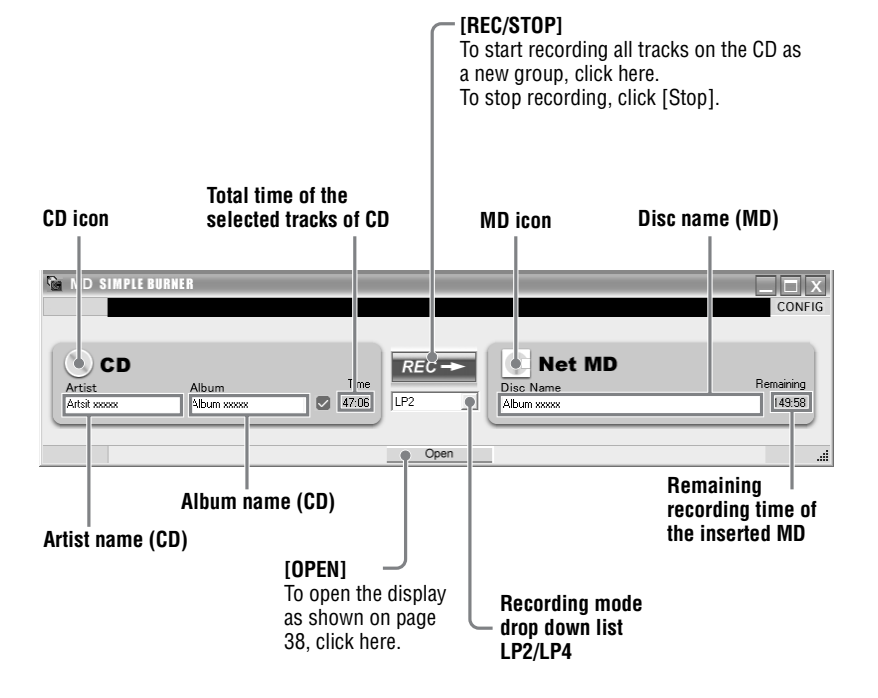

## <span id="page-37-0"></span>**The window for recording selected tracks from an audio CD**

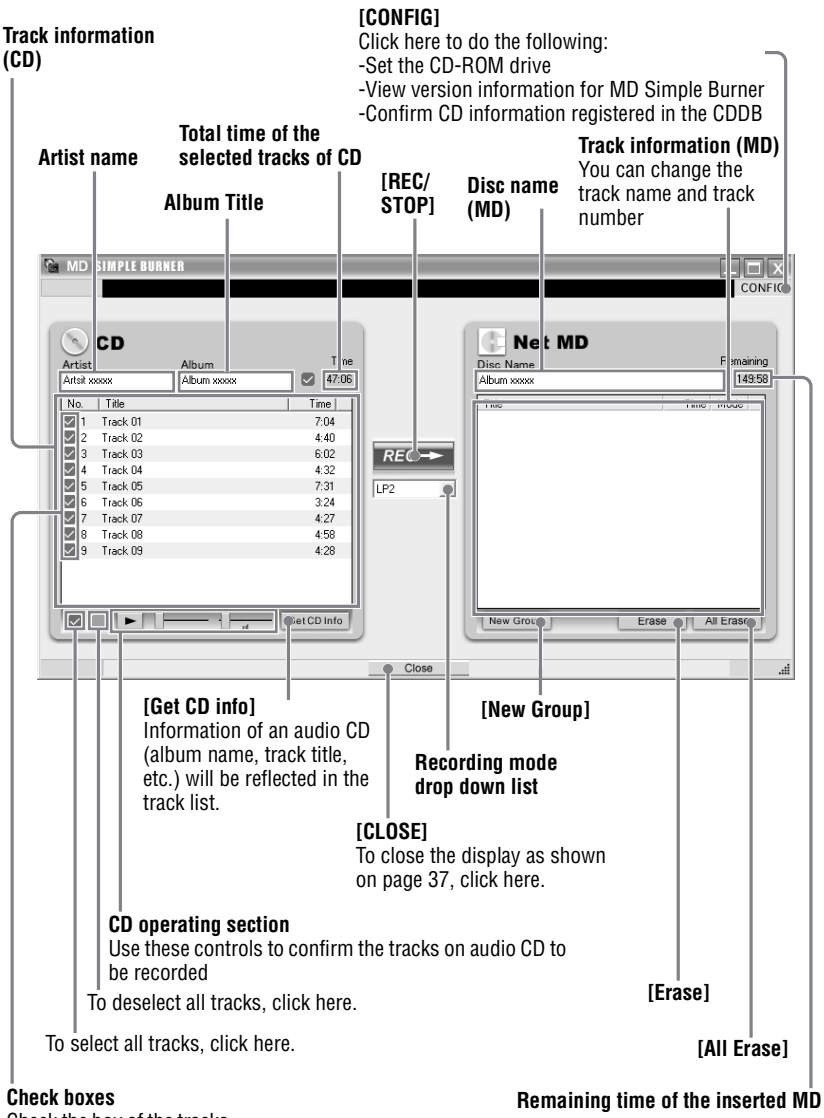

<span id="page-37-1"></span>Check the box of the tracks that you want to record

Download from Www.Somanuals.com. All Manuals Search And Download.

# <span id="page-38-2"></span><span id="page-38-1"></span><span id="page-38-0"></span>**Importing audio data to your computer**

<span id="page-38-4"></span><span id="page-38-3"></span>This section explains how to record and store audio data from an audio CD to My Library of SonicStage on the hard disk drive of your computer.

You can record or import music from other sources such as the Internet and your computer's hard disk. Refer to SonicStage Help for details.

#### **Notes**

- Only audio CDs with a *decay* mark can be used with SonicStage.
- We do not guarantee normal operation in the case of the copy-controlled CDs.

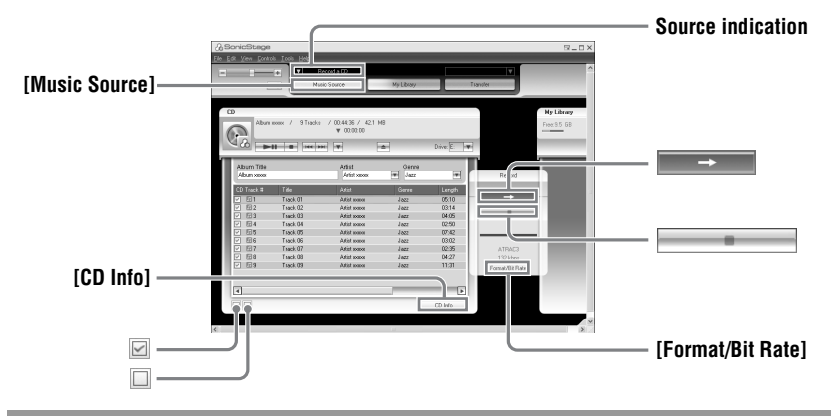

## <span id="page-38-5"></span>**1** Start up SonicStage.

Select [Start] – [All Programs]\*– [SonicStage] – [SonicStage].

<span id="page-38-8"></span><span id="page-38-6"></span>∗[Programs] in the case of Windows 2000 Professional/Windows Millennium Edition/Windows 98 Second Edition

SonicStage starts up and the main window appears.

Ö. You can also start SonicStage with double click (SonicStage] icon) on the desktop.

## **2** Insert the audio CD that you want to record into the CD drive of your computer.

The source indication in the top-left of the display changes to [Record a CD].

# **3** Click [Music Source].

The contents of the audio CD appear in the music source list (on the left side of the screen).

#### <span id="page-38-7"></span>**continued**

<span id="page-39-0"></span>**4** If necessary, click  $\boldsymbol{\nabla}$  to uncheck tracks you do not want to record. If you unchecked a box by mistake, click it again to restore the check.<br>To check all boxes, click  $\Box$ . To uncheck all boxes, click  $\Box$ .

<span id="page-39-1"></span>**5** If necessary, change the format and bit rate for recording the audio CD. When you click [Format/Bit Rate] on the right side of the screen, "CD Recording Format [My library]" dialog box will appear. The dialog box will ask you to select the format and bit rate for recording the audio CD.

 $6$  Click  $\overline{\phantom{a}}$ 

The recording of the tracks selected in step [4](#page-39-0) starts.

#### **To stop recording**

 $Click \ \blacksquare$ 

۳Ö

If CD information such as album title, artist name, and track names could not be obtained automatically, click [CD Info] on the right side of the screen. When you do this, your computer must be connected to the Internet.

# <span id="page-40-1"></span><span id="page-40-0"></span>**Transferring audio data from your computer to the MD Walkman**

Audio data stored in My Library of SonicStage can be transferred to your MD Walkman an infinite number of times.

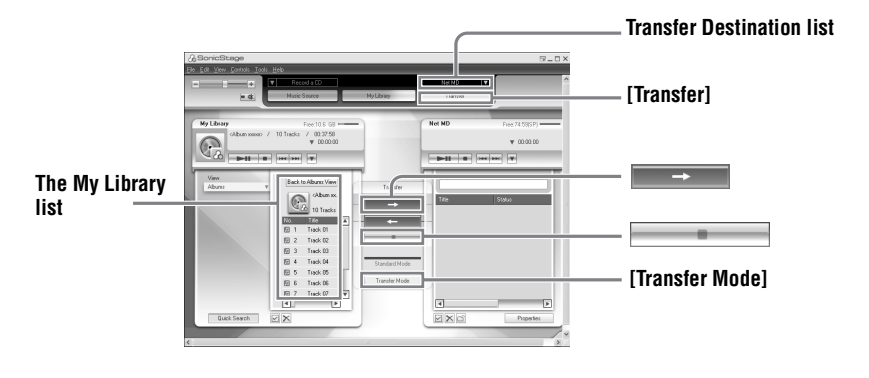

**1** Connect your MD Walkman to the computer.

For details about connections, see ["Connecting the MD Walkman to your computer"](#page-35-0) [\(page 36\)](#page-35-0).

Do not disconnect the power source or the dedicated USB cable before the transfer has completed.

**2** Select the transfer destination from the Transfer Destination list on the right side of the screen and click [Transfer].

The screen is switched to the Transfer (Net MD) screen.

<span id="page-40-2"></span>**3** Click the tracks you want to transfer in the My Library list on the left side of the screen.

To transfer more than one track, hold down the [Ctrl] key while selecting the tracks. To transfer all tracks of the album, click the album.

**4** Change the transfer mode, if necessary.

Click [Transfer Mode] in the middle of the screen to display the "Transfer Mode Settings" dialog box (for Net MD) and select the transfer mode.

#### **continued**

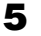

 $5$  Click  $\longrightarrow$ 

Transfer of the tracks selected in step [3](#page-40-2) begins.

#### **To stop transferring**

 $Click \fbox{\fbox{}}$ 

#### **Notes**

- **•** A transfer will fail and an error message will appear in the following cases:
- —When there is no enough free space on the MD disc.
- —When the track is subject to playback restrictions.
- **•** During the transfer, the system suspend, sleep, or hibernation function will not operate.
- **•** Depending on the type of the text and number of characters, the text entered by SonicStage may not be displayed on the connected MD Walkman. This is due to the limitations of the connected MD Walkman.
- **•** When using your MD Walkman connected to the computer, be sure to use a new battery. We do not assure the results should there be a mis-operation, transferring failure, or destruction of audio data caused by insufficient battery power.

# <span id="page-42-3"></span><span id="page-42-0"></span>**Transferring back audio data from the MD Walkman to your computer**

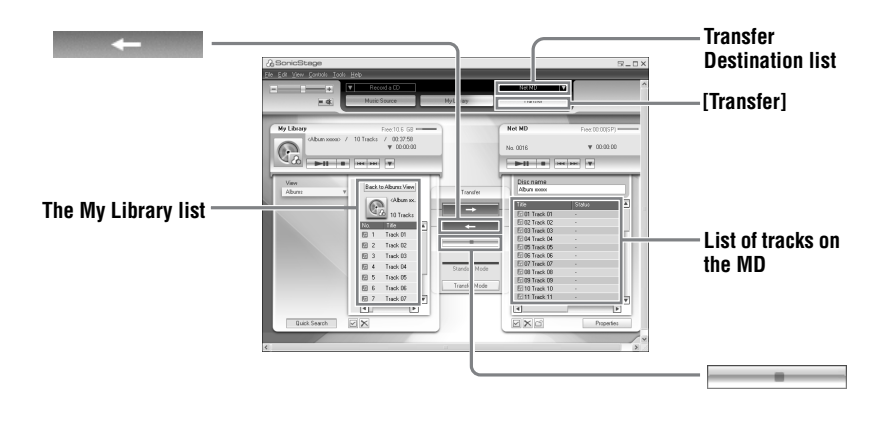

## <span id="page-42-1"></span>**Transferring from the MD Walkman back to your computer**

Audio data that has been transferred from your computer and stored on the MD can be transferred back to My Library of SonicStage on your computer.

**1** Connect your MD Walkman to the computer.

For details about connections, see ["Connecting the MD Walkman to your computer"](#page-35-0) [\(page 36\)](#page-35-0).

Do not disconnect the power source or the dedicated USB cable before the transfer has completed.

**2** Select the transfer destination from the Transfer Destination list on the right side of the screen and click [Transfer].

The screen is switched to the Transfer (Net MD) screen.

<span id="page-42-2"></span>**3** In the Net MD list on the right side of the screen, click to select the tracks you want to transfer to your computer.

**4** Click in the middle of the screen.

The transferring of the tracks selected in step [3](#page-42-2) starts.

## **To stop transferring**

 $Click \fbox{\fbox{$\quad$}}$  .

### **Note**

Tracks transferred to the MD Walkman from another computer cannot be transferred back to My Library on your computer.

# <span id="page-44-2"></span><span id="page-44-0"></span>**Using SonicStage Help**

SonicStage Help provides further details on how to use SonicStage. SonicStage Help allows you to search easily for information from a list of operations, such as "Importing tracks" or "Transferring tracks", or from large list of keywords, or by typing in words that might lead you to the appropriate explanations.

## <span id="page-44-1"></span>**To display SonicStage Help**

Click [Help] – [SonicStage Help] while SonicStage is running.

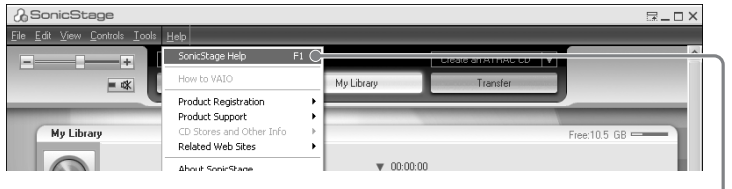

```
[SonicStage Help]
```
## ٠ö

You can display SonicStage Help by selecting the following:

[Start] – [All Programs]\*– [SonicStage] – [SonicStage Help].

<span id="page-44-3"></span>∗ [Programs] in the case of Windows 2000 Professional/Windows Millennium Edition/Windows 98 Second Edition

#### **Notes**

- **•** In SonicStage Help, "Device/Media" is the general term for the external device such as the MD Walkman, the Network Walkman, and the CD Walkman.
- **•** Follow the instructions of your internet provider regarding such things as recommended system environment when using EMD services.

# <span id="page-45-0"></span>**Understanding SonicStage Help**

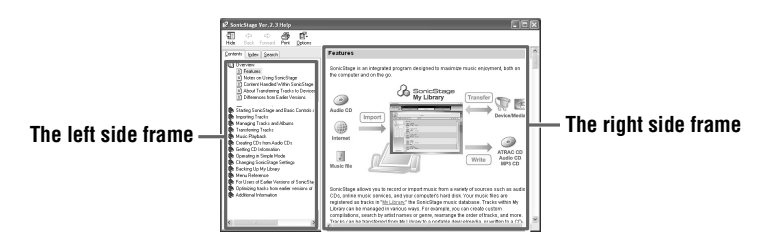

- **1** Double click [Overview] in the left-side frame.
- **2** Click [About This Help File]. The explanation will appear in the right-side frame.
- **3** Read the text.

Scroll the display if necessary.

Click underlined words to jump to their explanations.

# <span id="page-45-1"></span>**Searching for a word inside an explanation**

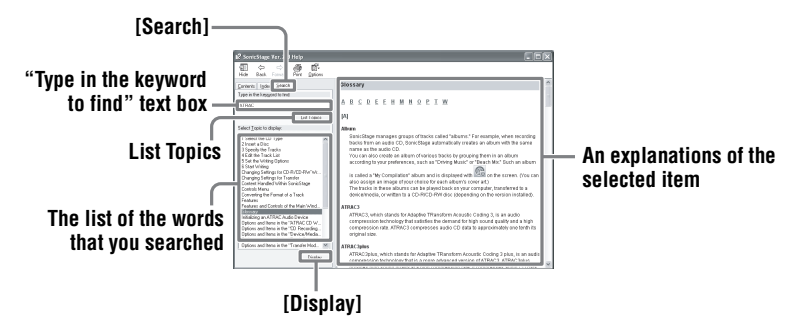

- **1** Click [Search] to open the "Search" window.
- **2** Type in the words.
- **3** Click [List Topics]. A list of the words that were searched is displayed.
- **4** Click to select the desired item among those displayed.

#### **5** Click [Display]. An explanation of the selected item is displayed.

# <span id="page-46-0"></span>**Referring to SonicStage Help**

Click [Contents] on the left side of the Help window to view a list of items for each operation. Click on any items for details.

## <span id="page-46-1"></span>**Importing audio data to the computer**

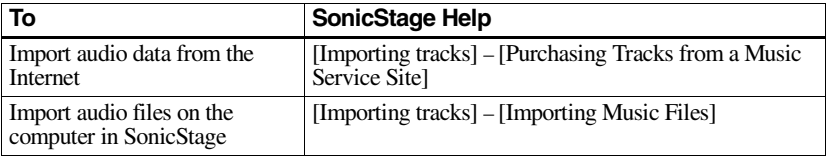

## <span id="page-46-2"></span>**Listening to audio data on the computer**

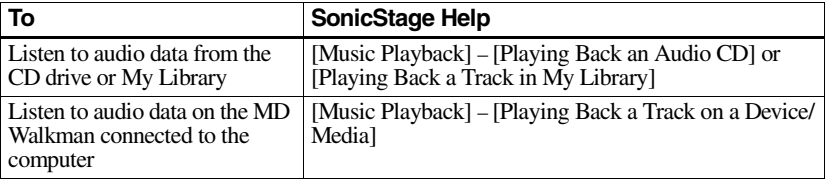

# <span id="page-46-3"></span>**Managing and editing imported tracks**

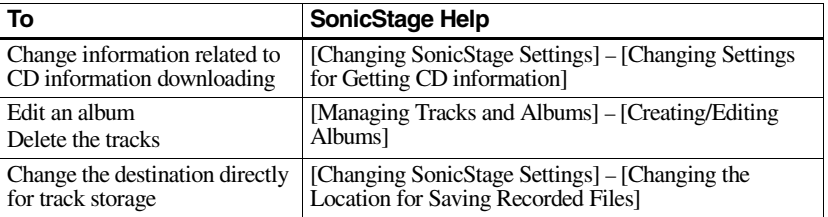

# <span id="page-47-0"></span>**Backing up audio data**

We recommend that you back up your music data as a precaution against hard disk crashes or computer replacement.

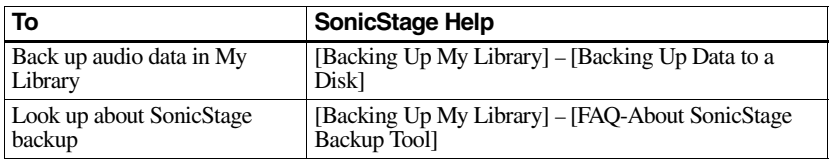

# <span id="page-47-1"></span>**Troubleshooting**

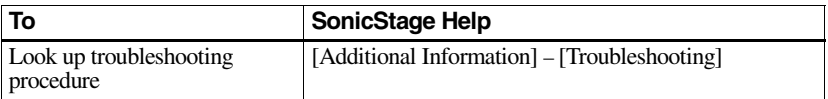

## <span id="page-47-2"></span>**When you want to know**

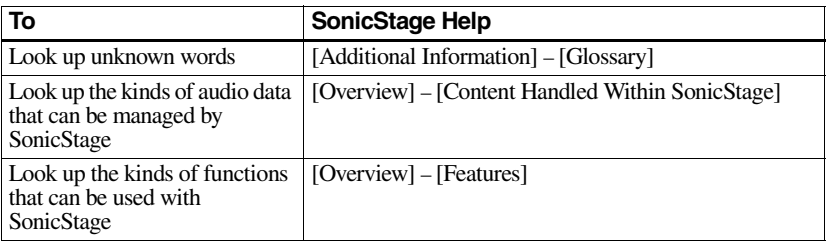

# <span id="page-48-4"></span><span id="page-48-2"></span><span id="page-48-1"></span><span id="page-48-0"></span>**Uninstalling SonicStage/MD Simple Burner**

To uninstall SonicStage/MD Simple Burner, follow the procedures below.

- <span id="page-48-7"></span><span id="page-48-6"></span><span id="page-48-5"></span>**1** Click [Start]–[Control Panel]\*.
	- ∗ [Settings]–[Control Panel] in the case of Windows 2000 Professional/Windows Millennium Edition/Windows 98 Second Edition

**2** Double-click [Add/Remove Programs].

- **3** Click [SonicStage 2.3.xx] or [MD Simple Burner 2.0.xx] in the "Currently Installed Programs" list, and then click [Change and Remove]\*. Follow the displayed instruction and restart your computer. The uninstallation is completed when the computer has restarted.
	- ∗ [Change/Remove] in the case of Windows 2000 Professional, [Add/Remove] in the case of Windows Millennium Edition/Windows 98 Second Edition

#### <span id="page-48-3"></span>**Note**

When you install SonicStage Ver.2.3/MD Simple Burner Ver.2.0, OpenMG Secure Module 4.0.05 is installed at the same time. Do not delete OpenMG Secure Module 3.4 since it may be used by other software.

# <span id="page-49-1"></span><span id="page-49-0"></span>**On copyright protection**

The OpenMG technology allows you to enjoy digital music, while maintaining the copyrights of its holders.

### **Restrictions on audio content**

High-quality digital audio content is widely available through music distribution services on the Internet. To protect the copyrights of its holders from unauthorized distribution, some audio content is distributed with certain restrictions on recording and playback. For example, the playback period or playback count for the data may be limited.

# <span id="page-50-0"></span>**Troubleshooting**

Please refer to the following steps if you encounter a problem while using SonicStage/MD Simple Burner.

- **1** Check the symptoms in this ["Troubleshooting"](#page-50-0) section.
- **2** Check the symptoms in SonicStage Help when you use SonicStage.
- **3** If the problem cannot be solved after checking the above references. Check the following table and then consult your nearest Sony dealer.

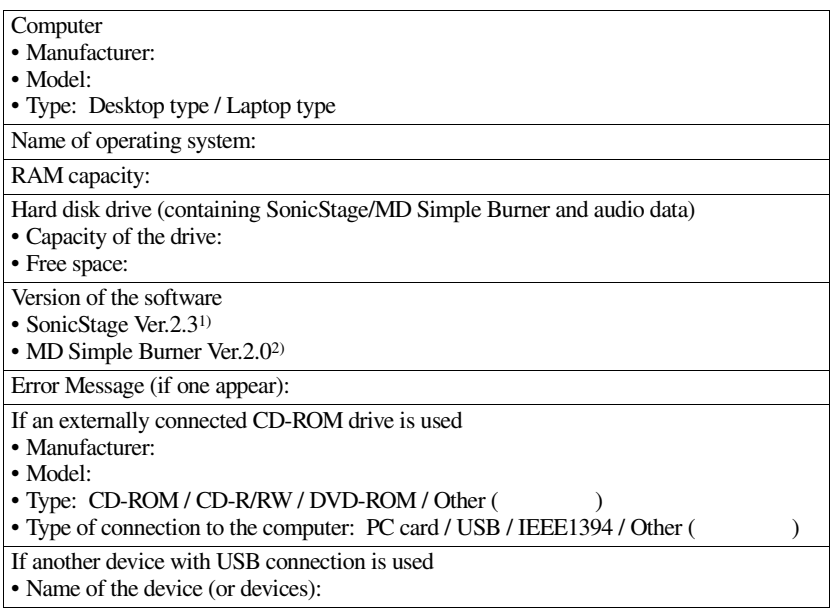

1) To check the SonicStage software version, go to [Help] – [About SonicStage] in the SonicStage window.

2) To check the MD Simple Burner software version, go to [CONFIG] – [Version] in the MD Simple Burner window.

# <span id="page-51-0"></span>**The software cannot be installed onto your computer**

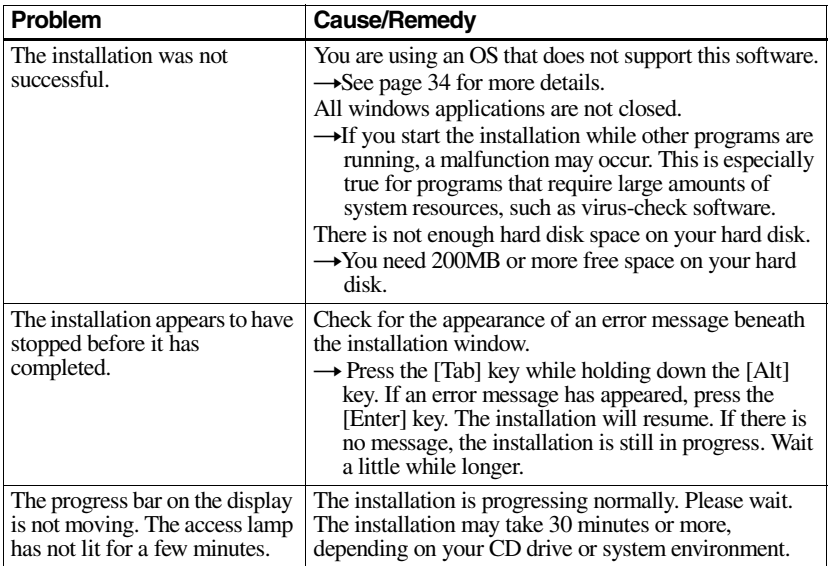

# <span id="page-52-1"></span><span id="page-52-0"></span>**Using a MD Walkman connected to the computer**

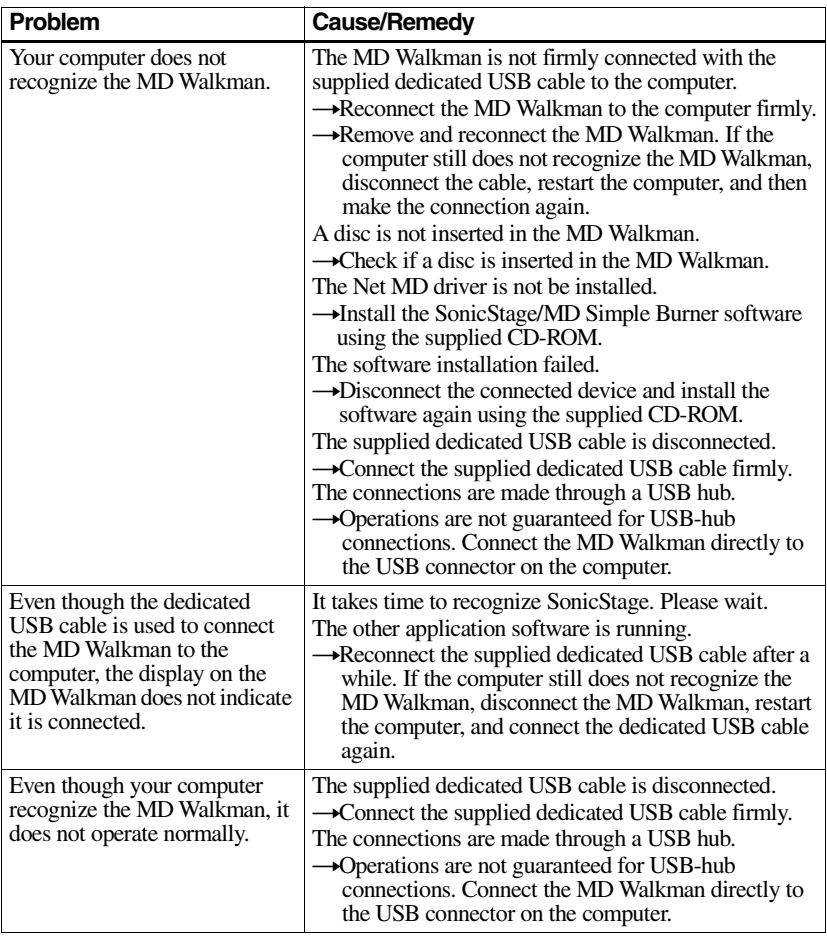

# <span id="page-53-0"></span>**Index**

# **A**

Accessories optional [28](#page-27-1) supplied [11](#page-10-2) AVLS [25](#page-24-3)

# **B**

Battery life [14](#page-13-1) **C**

CD drive [34](#page-33-4) CDDB [34](#page-33-5) CD-ROM [35](#page-34-2) Cleaning [27](#page-26-0) Connecting [36](#page-35-1) Copyright protection [50](#page-49-1)

# **D**

Digital Sound Preset [19](#page-18-3) DSP TYPE-S [31](#page-30-2)

# **E**

EMD service [34](#page-33-6)

# **G**

G-PROTECTION [17](#page-16-0) Group function [21](#page-20-3) play [21](#page-20-4) skip [21](#page-20-5)

# **H**

Hard disk free space [34](#page-33-7) HOLD [15,](#page-14-0) [25](#page-24-4)

# **I**

Importing [39](#page-38-2) Index search [17](#page-16-1) Installing [34](#page-33-8)

## **M**

MD Simple Burner [37](#page-36-5) My Library [39](#page-38-3)

# **O**

OpenMG Secure Module 4.0.05 [49](#page-48-3)

## **P**

Play mode group [22](#page-21-1) tracks [18](#page-17-3)

#### **Q** Quick Mode [24](#page-23-2)

**R** Recording mode (Bit rate) [40](#page-39-1) **S** SonicStage [39](#page-38-4) SonicStage Help [45](#page-44-2) Start (software) MD Simple Burner [37](#page-36-6) SonicStage [39](#page-38-5) System environment [34](#page-33-9) System limitations [34](#page-33-10) **T**

Time search [17](#page-16-2) Transferring to the MD Walkman [41](#page-40-1) to your computer [43](#page-42-3)

# **U**

Uninstalling [49](#page-48-4) USB cable [11](#page-10-3) USB port [34](#page-33-11) **W** Win[dows 2000 Professional](#page-48-5) [34,](#page-33-12) [37,](#page-36-7) [39](#page-38-6), [45](#page-44-3), 49

Win[dows 98 Second Edition](#page-48-6) [34,](#page-33-13) [37](#page-36-8), [39](#page-38-7), [45](#page-44-4), 49 Windows Media Player 34 Win[dows Millennium Edition](#page-48-7) [34](#page-33-15)[,](#page-33-14) [37](#page-36-9)[,](#page-33-14) [39](#page-38-8)[,](#page-33-14) [45](#page-44-5), 49 Windows XP Home Edition [34](#page-33-16) Windows XP Media Center Edition [34](#page-33-17) Windows XP Media Center Edition 2004 [34](#page-33-18) Windows XP Media Cente[r Edition 2005](#page-33-20) [34](#page-33-19) Windo[ws XP Professional](#page-33-21) 34 WMA 34

Download from Www.Somanuals.com. All Manuals Search And Download.

# This warranty is valid only in the United States.

**SONY** 

Portable Memory Stick Audio Player/ Portable MiniDisc Recorder/ Portable CD Player/ Portable IC Audio Player/ Portable Hard Disk Audio Player

Portable Audio

# **LIMITED WARRANTY**

Sony Electronics Inc. ("Sony") warrants this Product (including any accessories) against defects in material or workmanship as follows:

1. LABOR: For a period of 90 days from the date of purchase, if this Product is determined to be defective, Sony will repair or replace the Product, at its option, at no charge, or pay the labor charges to any Sony authorized service facility. After the Warranty Period, you must pay for all labor charges.

2. PARTS: In addition, Sony will supply, at no charge, new or rebuilt replacements in exchange for defective parts for a period of one (1) year. After 90 days from the date of purchase, labor for removal and installation is available from Sony authorized service facilities or a Sony Service Center at your expense.

To obtain warranty service, you must take the Product, or deliver the Product freight prepaid, in either its original packaging or packaging affording an equal degree of protection, to any authorized Sony service facility.

This warranty does not cover customer instruction, installation, set up adjustments or signal reception problems

This warranty does not cover cosmetic damage or damage due to acts of God, accident, misuse, abuse, negligence, commercial use, or modification of, or to any part of the Product, including the antenna. This warranty does not cover damage due to improper operation or maintenance, connection to improper voltage supply, or attempted repair by anyone other than a facility authorized by Sony to service the Product. This warranty does not cover Products sold AS IS or WITH ALL FAULTS, or consumables (such as fuses or batteries). This warranty is valid only in the United States.

Proof of purchase in the form of a bill of sale or receipted invoice which is evidence that the unit is within the Warranty period must be presented to obtain warranty service.

This warranty is invalid if the factory applied serial number has been altered or removed from the Product.

REPAIR OR REPLACEMENT AS PROVIDED UNDER THIS WARRANTY IS THE EXCLUSIVE REMEDY OF THE CONSUMER, SONY SHALL NOT BE LIABLE FOR ANY INCIDENTAL OR CONSEQUENTIAL DAMAGES FOR BREACH OF ANY EXPRESS OR IMPLIED WARRANTY ON THIS PRODUCT. EXCEPT TO THE EXTENT PROHIB-ITED BY APPLICABLE LAW, ANY IMPLIED WARRANTY OF MERCHANTABILITY OR FITNESS FOR A PARTICU-LAR PURPOSE ON THIS PRODUCT IS LIMITED IN DURATION TO THE DURATION OF THIS WARRANTY.

Some states do not allow the exclusion or limitation of incidental or consequential damages, or allow limitations on how long an implied warranty lasts, so the above limitations or exclusions may not apply to you. In addition, if you enter into a service contract with the Sony Partnership within 90 days of the date of sale, the limitation on how long an implied warranty lasts does not apply to you. This warranty gives you specific legal rights, and you may have other rights which vary from state to state.

For your convenience, Sony Electronics Inc. has established telephone numbers for frequently asked questions:

To locate the servicer or dealer nearest you, or for service assistance or resolution of a service problem, or for product information or operation, contact:

www.sony.com/walkmansupport

Sony Network Portable Audio Support Line 1.866.456.7669

For an accessory or part not available from your authorized dealer, call:

1-800-488-SONY (7669)

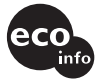

Printed on 100% recvoled paper.

http://www.sony.net/

Printed in Malaysia

Download from Www.Somanuals.com. All Manuals Search And Download.

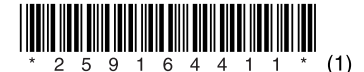

D 324343304

Free Manuals Download Website [http://myh66.com](http://myh66.com/) [http://usermanuals.us](http://usermanuals.us/) [http://www.somanuals.com](http://www.somanuals.com/) [http://www.4manuals.cc](http://www.4manuals.cc/) [http://www.manual-lib.com](http://www.manual-lib.com/) [http://www.404manual.com](http://www.404manual.com/) [http://www.luxmanual.com](http://www.luxmanual.com/) [http://aubethermostatmanual.com](http://aubethermostatmanual.com/) Golf course search by state [http://golfingnear.com](http://www.golfingnear.com/)

Email search by domain

[http://emailbydomain.com](http://emailbydomain.com/) Auto manuals search

[http://auto.somanuals.com](http://auto.somanuals.com/) TV manuals search

[http://tv.somanuals.com](http://tv.somanuals.com/)